# **Android Navigation DSP Benutzerhandbuch**

Die Hengchangtong Android-Navigation kann die Hardware automatisch erkennen, die UI mit und ohne DSP-Hardware-Verstärker-Einstellungen sind unterschiedlich. Abbildung 1 zeigt die Hardwareschnittstelle mit DSP, und Abbildung 2 zeigt die Hardwareschnittstelle ohne DSP.

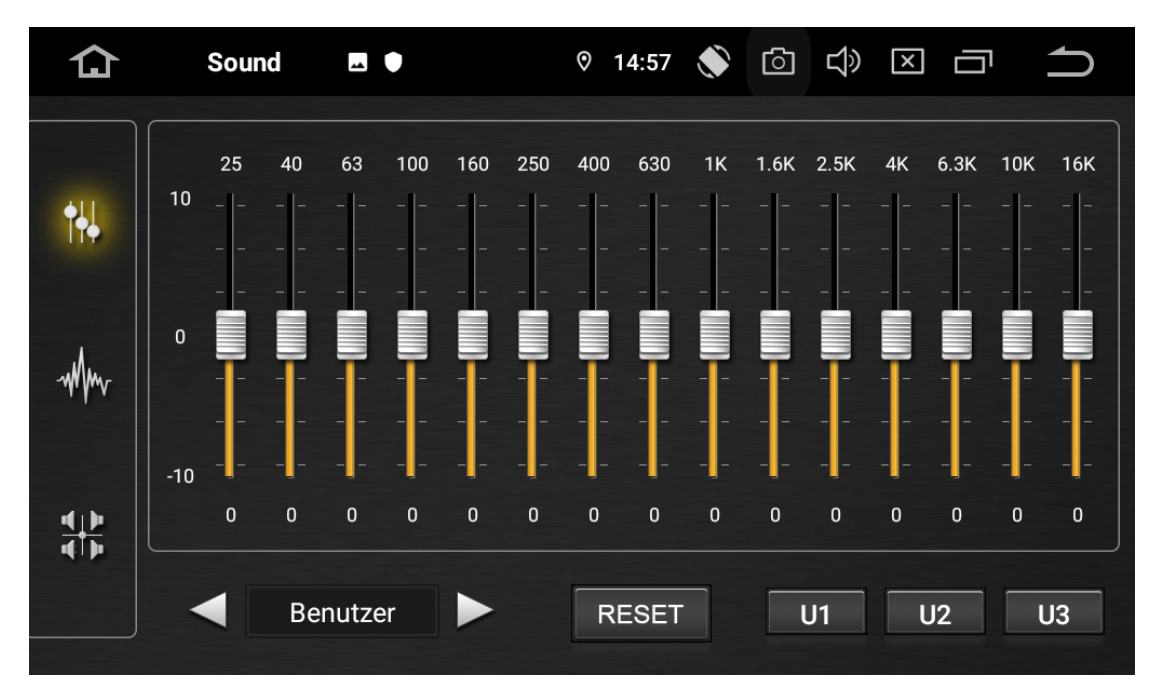

Die Abbildung oben (Abbildung 1) zeigt die DSP-Hardware-UI.

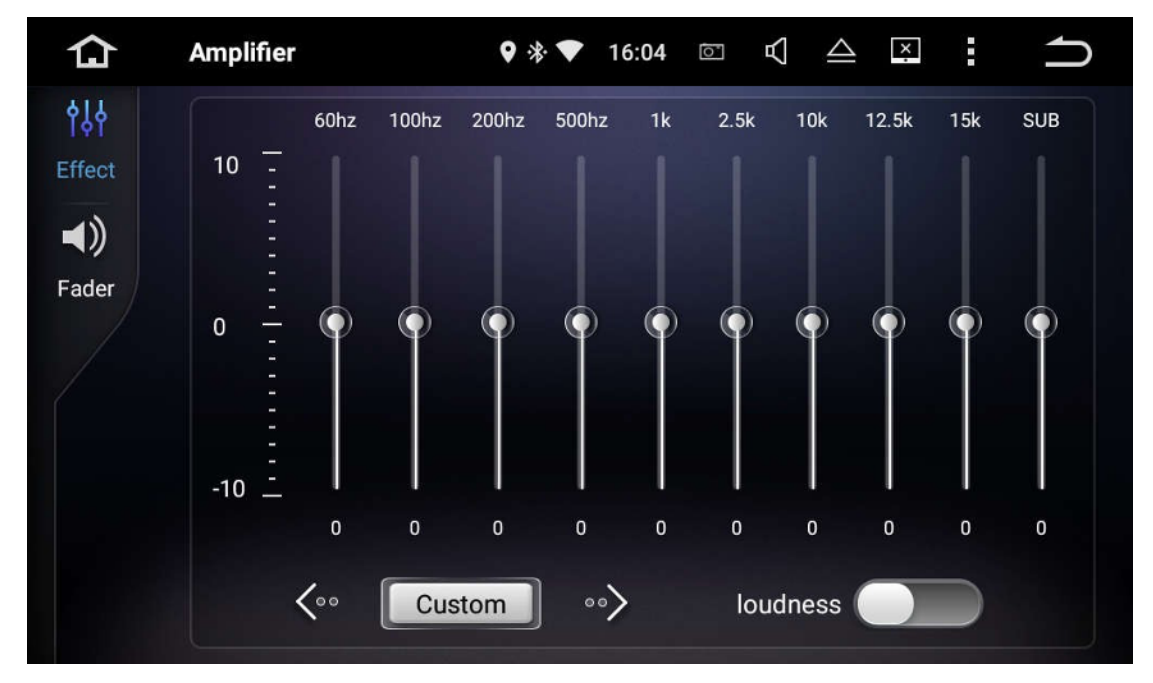

Die Abbildung oben (Abbildung 2) ist ohne DSP-Hardware-UI.

## DSP-Schnittstelle-Anweisungen

### 1. Verstärker-Einstellungen Schnittstelle

Leuchten Sie das erste Symbol auf der linken Seite auf, **um die EQ-Einstellungen** 

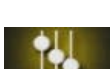

aufzurufen (siehe unten):

用户

▶

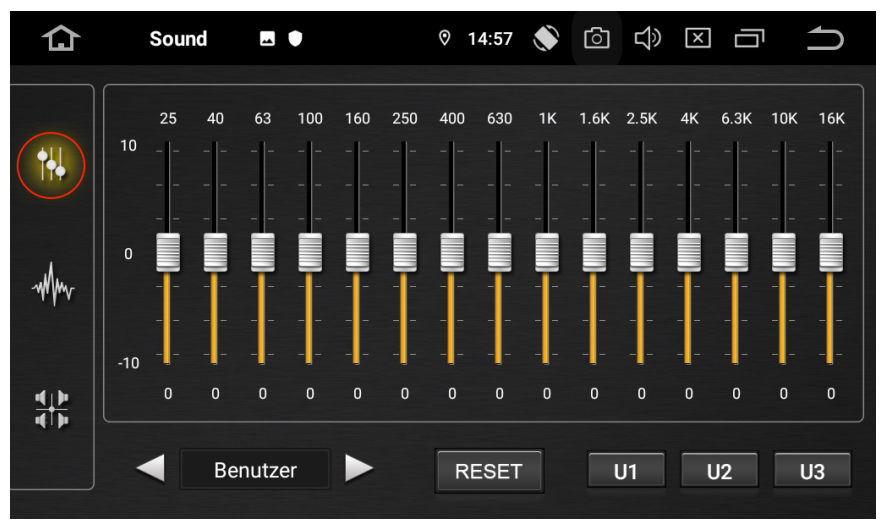

- 2. Einstellen eines voreingestellten EQ-Effekts
	- 2.1. Klicken Sie auf die Dreieckspfeile auf der linken und rechten Seite dieses Symbols,

um einen voreingestellten EQ-Wert auszuwählen (Flat, Vocal, User,

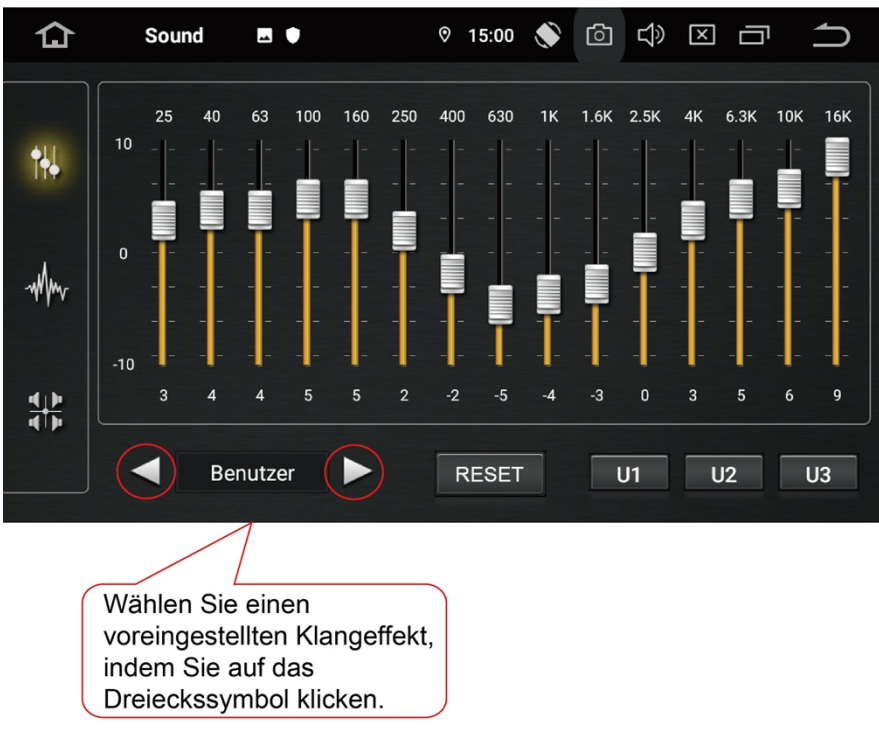

Rock, Pop, Jazz, Klassik und andere Soundeffekte), wie unten dargestellt:

2.2.Benutzerdefinierte Soundeffekte Einstellung und Speicherung. Der Benutzer kann den EQ-Frequenzbandwert einstellen, um den Klangeffekt anzupassen,

und das Symbol ziehen, um die Ausgangsamplitude der Tonfrequenz dieses Segments einzustellen. Der Wert am oberen Rand des Symbols ist der eingestellte Frequenzwert (HZ) für diesen Segment-EQ, und der Wert am unteren Rand des Symbols ist der Amplitudenwert (DB) für dieses Segment.

Die vom Benutzer eingestellten EQ-Effekte können in drei Dateien gespeichert werden: Custom 1, Custom 2, Custom 3. Lang drücken, nachdem der EQ-Wert

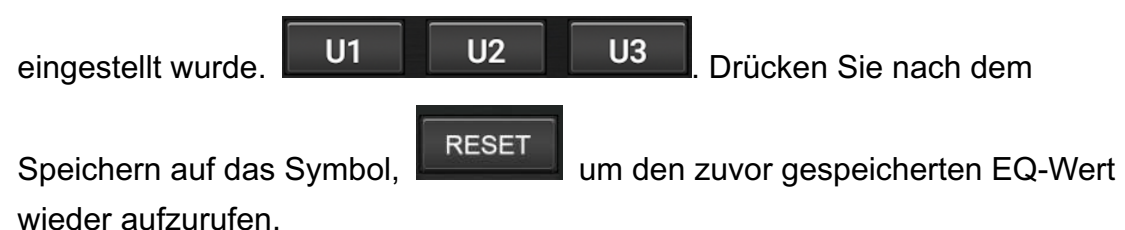

Die Werte auf den roten Pfeilen sind einstellbare Frequenzwerte des EQ in Einheiten von (HZ) 仚 回 中 区内 Sound  $\overline{a}$  0  $915:00$ 100 160 250 400 630 1K 1.6K 2.5K 4K 6.3K 10K 25 40 63 16K  $10$ 14  $\sqrt{ }$ M₩  $-10$  $\overline{A}$  $\overline{5}$  $\overline{5}$ á ╬  $\overline{3}$  $\boldsymbol{\Lambda}$  $\overline{5}$  $\overline{2}$  $-2$  $-5$  $-4$ -3  $\mathbf{0}$  $\overline{3}$ 6 **Benutzer RESET**  $U1$  $U<sub>2</sub>$  $\mathbf{U}$ 3 Der Wert unter dem roten Drücken Sie Langer Druck zum Pfeil ist der Reset, um zu Speichern, kurzer Verstärkungsamplituden einem normalen Druck zum Aufrufen des wert des einstellbaren Zustand zuvor gespeicherten EQs in Einheiten von zurückzukehren. EQ-Wertes.  $(DB)$ 

#### 3. Anpassung von Sondereffekten

Die Benutzer können verschiedene Soundeffekte einstellen. Leuchten Sie dieses

Symbol auf, **WW** um die Schnittstelle zur Einstellung der Soundeffekte zu öffnen, wie unten beschrieben:

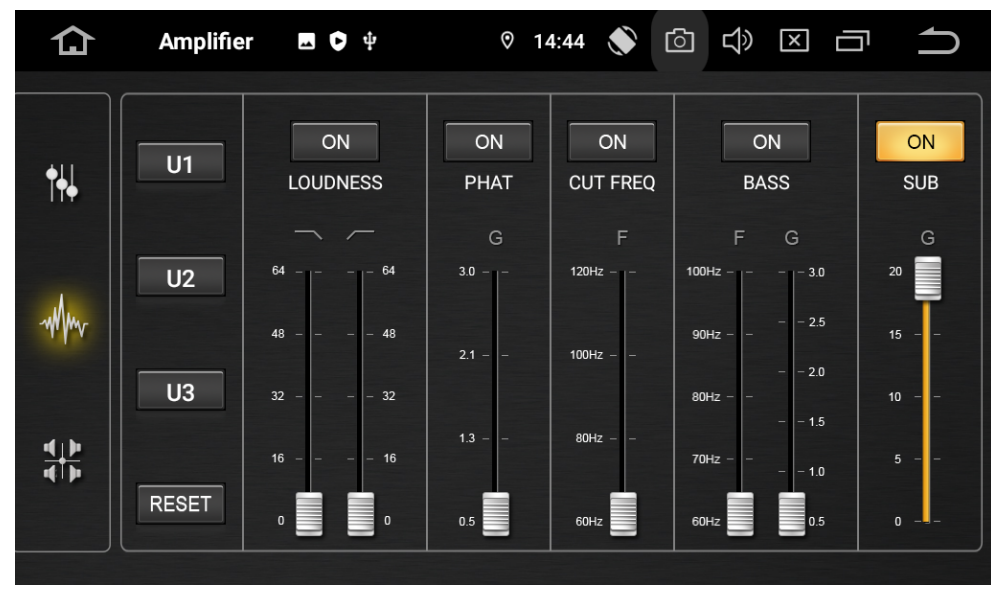

#### **Gleichmäßigkeitseinstellung:**

Beschreibung:

Ziehen, um den

die Niederfrequenz-

Die Gleichmäßigkeitseinstellung bedeutet, die Amplitude der niedrigen und hohen Frequenzen zu erhöhen, wenn die Lautstärke niedrig ist.

Die Amplitude der niedrigen Frequenzen wird durch den Schieberegler unter diesem Symbol eingestellt, wurd die Amplitude der hohen Frequenzen wird durch den Schieberegler unter diesem Symbol eingestellt **.** Dieses Symbol **LON ist der** Schalter für die Gleichmäßigkeitseinstellungen, wie unten dargestellt:

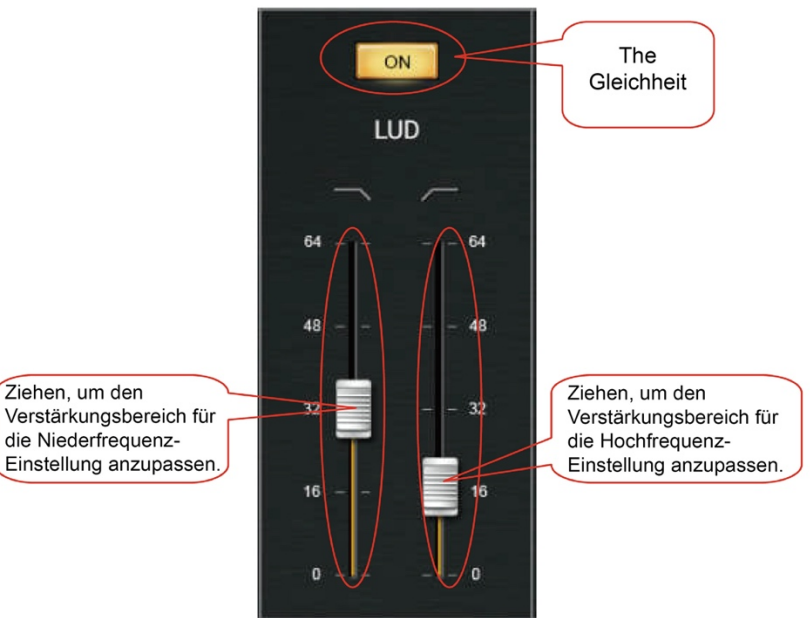

#### **Surround-Systemverbesserungseinstellungen:**

Beschreibung:

Surround-Systemverbesserung bezieht sich auf die Verbesserung des Stereo- und Raumempfindens des Klangfeldes.

Klicken Sie auf **DONNEI, um die Surround-Systemverbesserungseinstellung zu** 

aktivieren. Ziehen Sie den Schieberegler unter dem Schalter, um die Amplitude wie unten beschrieben einzustellen:

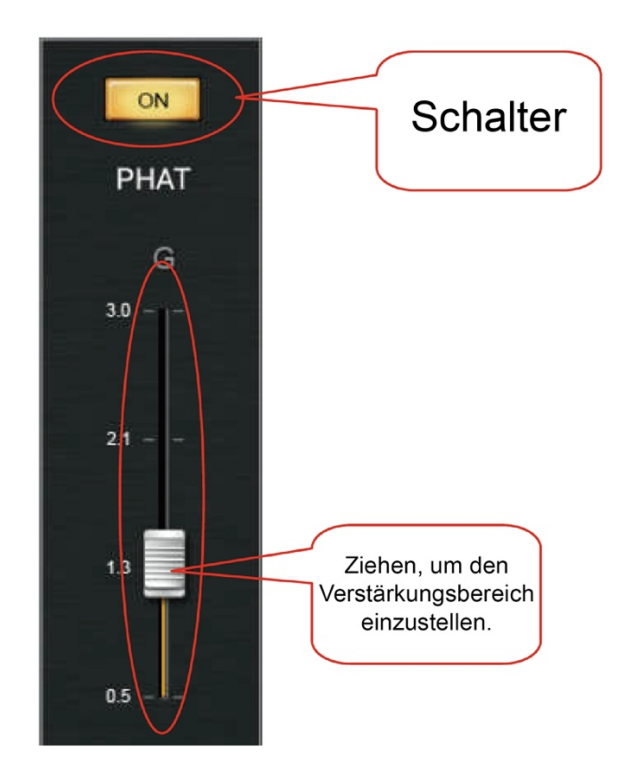

#### **Schnittfrequenz-Einstellung:**

Beschreibung:

Frequenzschnitt bezieht sich auf die Entfernung (Eliminierung) von Ton an oder unter einem bestimmten Frequenzpunkt, um den Ton klarer und transparenter zu machen und die Höhe des Klangfeldes zu vergrößern.

Leuchten Sie auf **LON Julie**, um die Einstellung der ansteigenden Schnittfrequenz

einzuschalten. Ziehen Sie den Schieberegler unter dem Schalter, um den Frequenzpunkt der Schnittfrequenz auszuwählen.

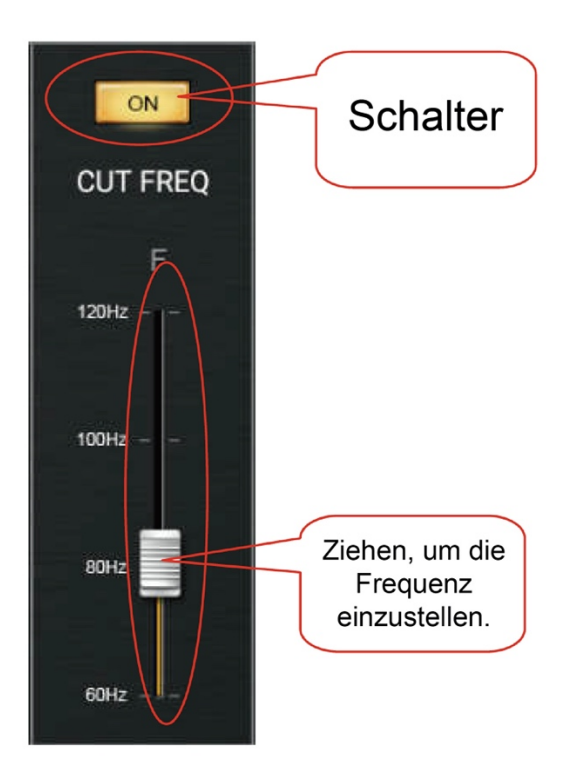

#### **Dynamischer Bass-Anpassung:**

Beschreibung:

Dynamischer Bass bezieht sich auf die dynamische Förderung niedriger Frequenzen, so dass der Klang kräftiger und angenehmer wird.

Drücken Sie auf **DON J**, um die Einstellung der dynamischen Bassanpassung

einzuschalten. Ziehen Sie den Schieberegler unter diesem Symbol **Fugus**, um die Mittenfrequenz des verstärkten dynamischen Basses auszuwählen. Die Spalte mit

den Schiebereglern unter diesem Symbol **kann die Verstärkungsamplitude wie** unten gezeigt einstellen:

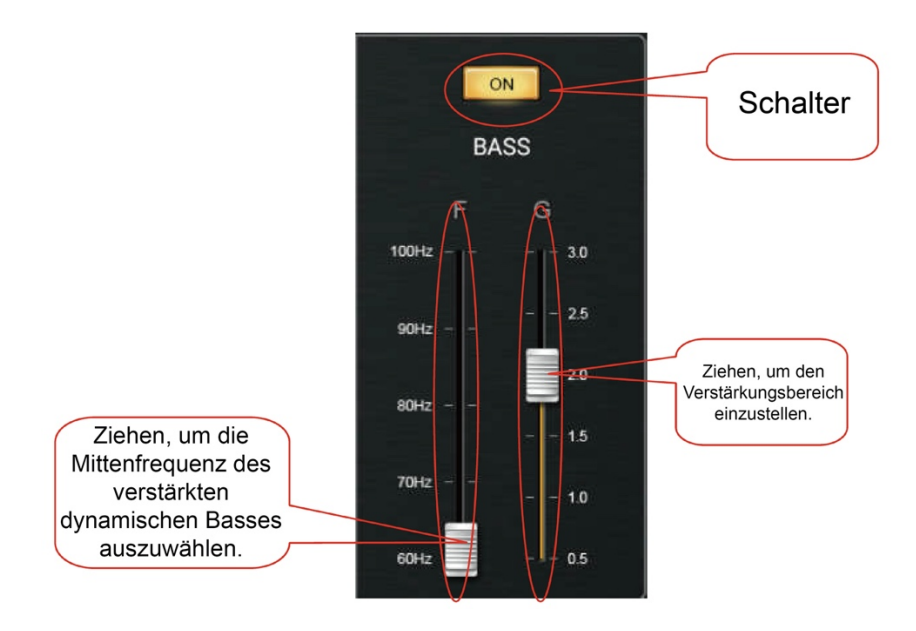

#### **Archivierung und Zurücksetzen Einstellungen:**

Nachdem Sie den bevorzugten Klangeffekt des Benutzers eingestellt haben, drücken Sie lange auf: U 1, U 2, U 3. Jede davon kann die aktuelle Konfiguration behalten.

Klicken Sie auf RESET , um den nicht gesetzten Zustand wiederherzustellen !

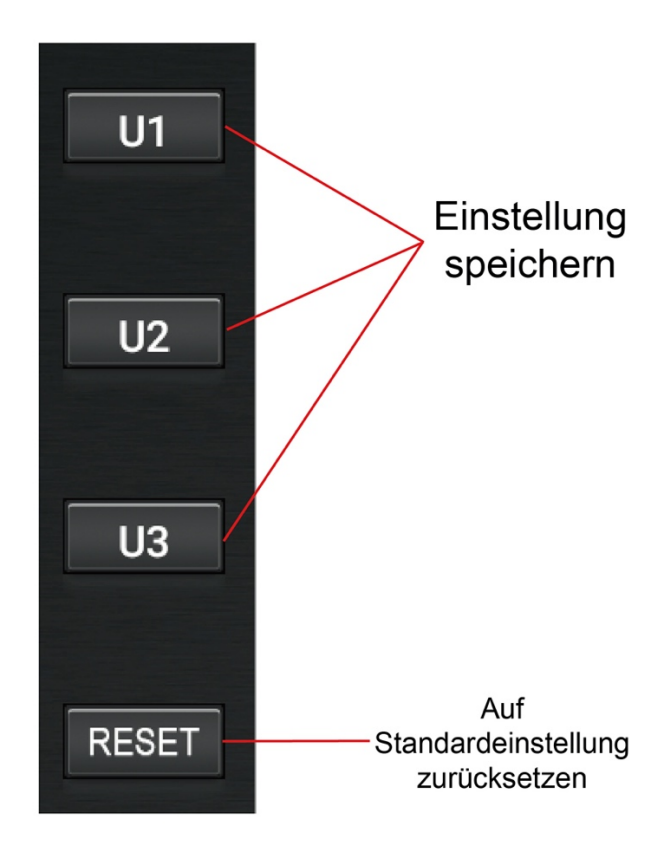

#### **Beste Hörposition-Einstellung:**

Die beste Hörposition bedeutet, dass der Zuhörer an der vorgesehenen Stelle nach der Einstellung den Höhepunkt des in der Mitte der Mittelkonsole versammelten Klangfeldes (Bühne) spüren kann und die Positionen der verschiedenen Instrumente und Gesangsstimmen unterschiedlich sind.

Leuchten Sie auf dieses Symbol, **ULL** um die Schnittstelle zur Klangfeldeinstellung zu öffnen.

#### FADER-SOUND **LZ-KORREKTUR**

Wenn Sie auf COMMON klicken, gelangen Sie in den Klangfeldmodus der Allgemeinspalte. Wenn Sie auf SPECIALTY klicken, gelangen Sie in den professionellen Modus und stellen die beste Hörposition ein. Wie unten dargestellt:

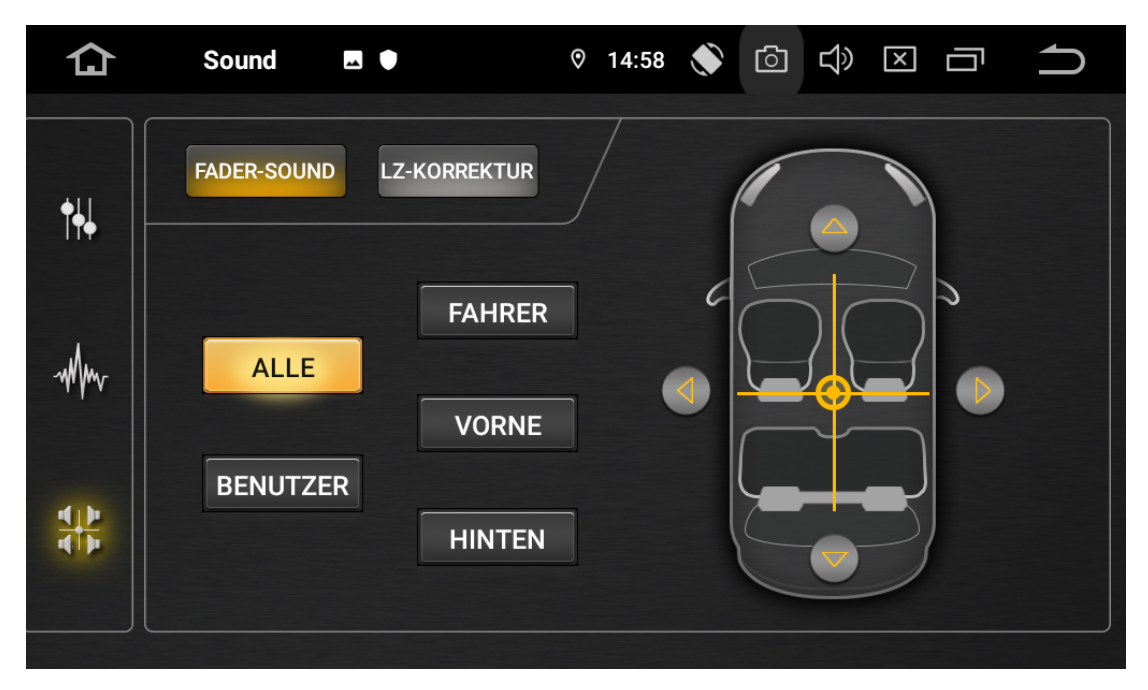

Das obige Bild zeigt den Normalmodus, der mit der traditionellen Methode der Schallfeldeinstellung übereinstimmt.

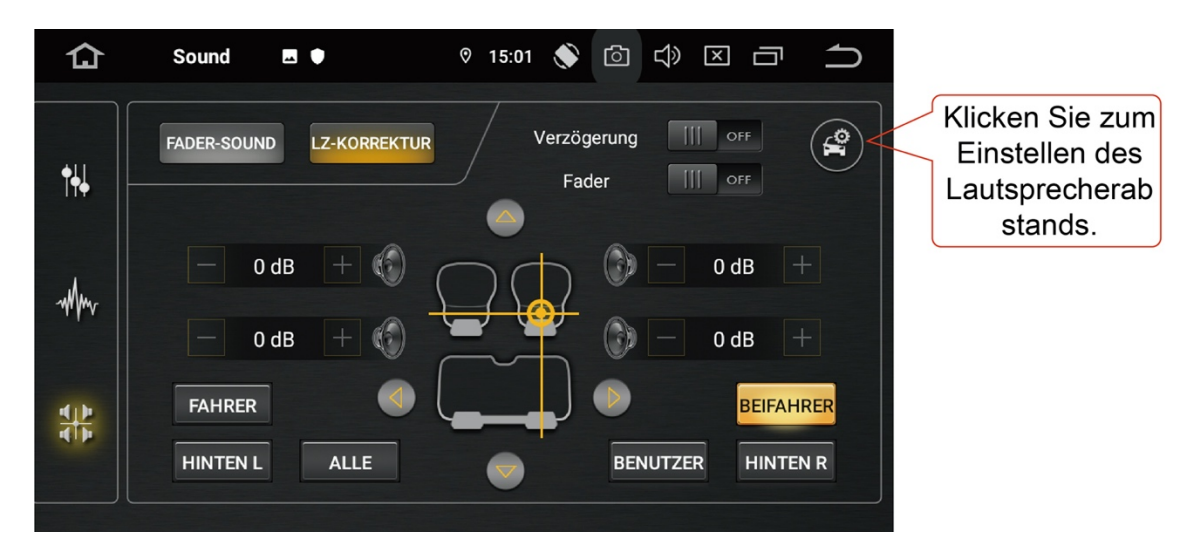

Das obige Bild zeigt den professionellen Schallfeld-Einstellmodus.

#### **Anweisungen zur Einstellung des professionellen Schallfeldmodus:**

1. Klicken Sie auf dieses Symbol (4) in der oberen rechten Ecke der

Benutzeroberfläche, um das Dialogfeld zur Einstellung des Lautsprecherabstands aufzurufen. Verwenden Sie ein Lineal, um die tatsächliche Größe des Lautsprechers im Auto zu messen. Die horizontale bezieht sich auf den Abstand zwischen den beiden Frontlautsprechern und die longitudinale bezieht sich auf den Abstand zwischen den Front- und Rücklautsprechern auf beiden Seiten der Kabine. Wie unten dargestellt:

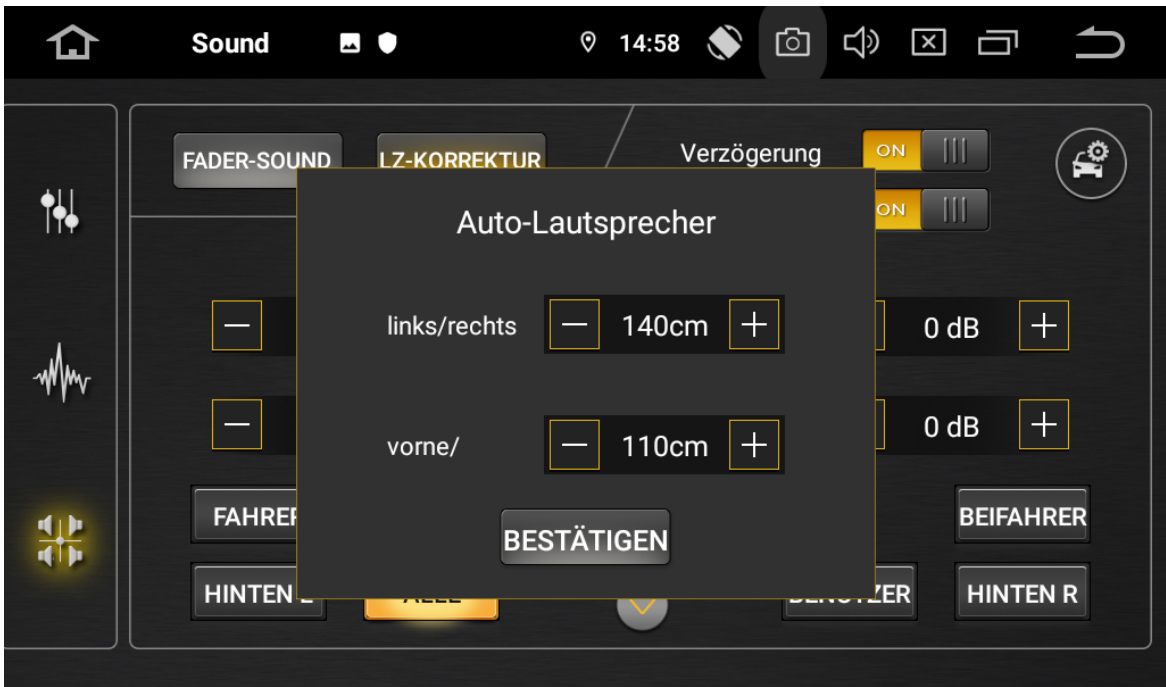

Nachdem Sie den Lautsprecherabstand eingestellt haben, klicken Sie auf Bestätigen.

2. Klicken Sie auf Verzögerung **verzögerung um den Verzögerungsschalter einzuschalten.** 

Hinweis: Nach dem Einschalten dieses Schalters berechnet das DSP-System automatisch die erforderliche Lautsprecherphase, die Ankunftsverzögerung und andere Parameter für die anschließende Einstellung der besten Hörposition gemäß dem zuvor eingestellten Lautsprecherabstand und der schallfeldspezifischen Formel.

3. Klicken Sie auf die Symbole in der Abbildung unten für Fahrmodus, Co-Pilot, hinten links, hinten rechts usw., um die beste Hörposition einzustellen. Hinweis: Es gibt nur eine beste Position, nämlich die Position, die ein Benutzer angeleuchtet hat. Zu diesem Zeitpunkt befindet sich die Mitte des Schallfeldes, das von der besten Hörposition aus gehört wird, genau in der Mitte der Mittelkonsole.

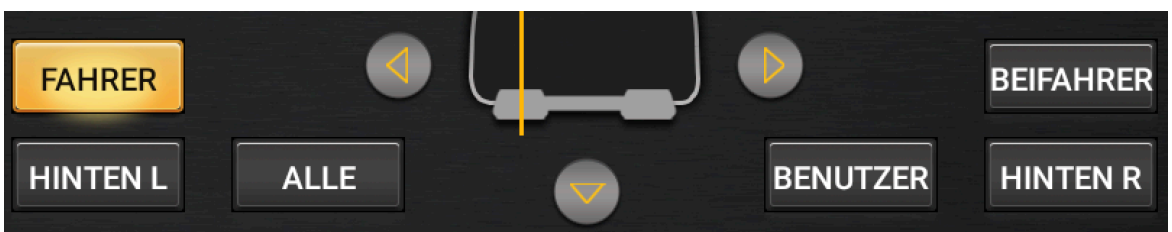

4. Hilfseinstellungen, aufgrund der Inkonsistenz von Länge und Breite der Lautsprecher oder der Karosserie, kann die beste Hörposition manchmal eine leichte Abweichung aufweisen. In solchen Fällen kann das Schallfeld kalibriert werden, indem die Verstärkungsdämpfung und die Phase für jeden Lautsprecher separat eingestellt werden, wie unten beschrieben:

4.1. Klicken Sie auf Fader **John Hillers**, um die Tone-up-Einstellung zu öffnen. Dann

können die Schaltflächen neben den vier Lautsprechern auf der Benutzeroberfläche eingestellt werden. Klicken Sie auf "-", um die Lautstärke dieses Lautsprechers abzuschwächen.

4.2. Klicken Sie auf die Auf-, Ab-, Links- und Rechtspfeile in der Abbildung unten oder ziehen Sie den Mittelpunkt des mittleren Kreuzes, um die beste Hörposition einzustellen und den Effekt zu erzielen.

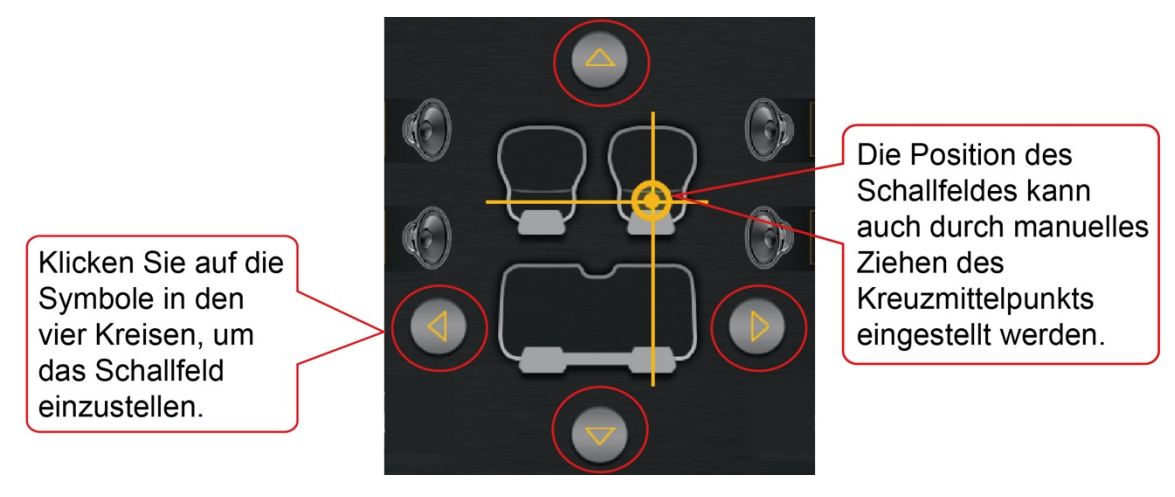

Methode (4.1) und Methode (4.2) können einzeln oder in Kombination angepasst werden!

Vorstehend sind alle Methoden zur Verwendung von DSP aufgeführt. Vielen Dank für die Lektüre dieses Benutzerhandbuchs, schönen Tag!